### 113 學年度申請入學第二階段複試至嘉藥報名系統操作流程

1. 請掃 QRC

或連結 [https://exam.cnu.edu.tw/four\\_test/113/index.asp](https://exam.cnu.edu.tw/four_test/113/index.asp)

2. 請按同意後進入下一步

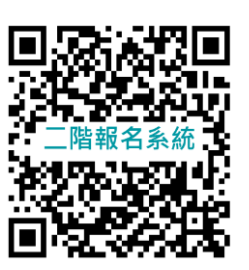

#### 113學年度嘉南藥理大學日間部四年制申請入學第二階段複試

#### 網路報名須知

- 一、本次網路報名日期為 113年5月2日09:00至 113年5月8日21:00止, 系統將於113年5月8日 晩上 21:00 時 關閉。逾時將無法上線受理申請。本人將依限期完成網路繳費申請。 ※資格審查及書面審查資料請於 113年5月8日21:00 (星期二)前上傳至「113學年度科技校院日間部四年制 申請入學聯合招生委員會」系統 (http://www.jctv.ntut.edu.tw)。
- 二、關於本人的基本資料及報名資料受到隱私權法令之保護與規範。
- 三、網路繳費系統會產生一組繳款帳號,代表個人專屬報名帳戶,請勿與他人共用。 ※請於113年5月8日 23:00 前,持金融卡(有轉帳功能者)至金融機構自動提款機(ATM)或網路轉 帳繳費,亦可至金融機構臨櫃繳費。未於期限內完成繳費者,將無法完成報名手續。
- 四、經匯款後30分鐘,即可進入系統中查詢繳費狀況。郵局(跨行)臨櫃繳款會有跨行作業時間(隔日),為 避免權益受損,請提早前往。
- 五、本人繳費日期以繳款日為憑,逾期或表件不全者,同意本校註鎖報名資格 ( 繳費日期為113年5月2日 至113年5月8日)。
- 六、本次繳費作業與兆豐國際商業銀行(簡稱兆豐銀行)(銀行代號017)合作代收費用。
- 七、本人已詳閱報名須知,明瞭招生相關規定。

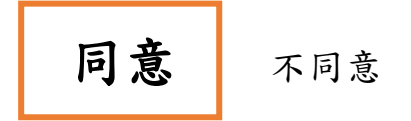

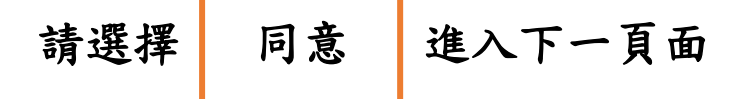

### 3.輸入身份證統一編號及生日(共 7 碼)

113學年度嘉南藥理大學日間部四年制申請入學第二階段複試

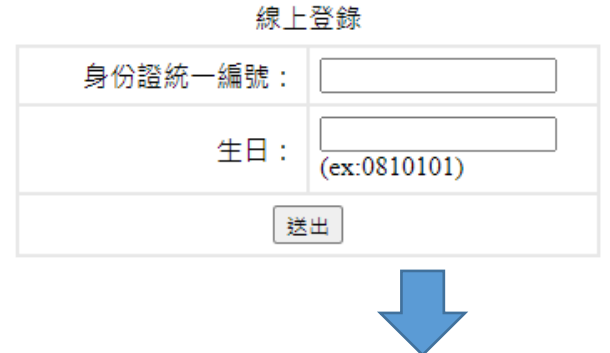

4.登入後,請查看繳費帳號,並於 5 月 8 日晚上 23:00 前完成繳費

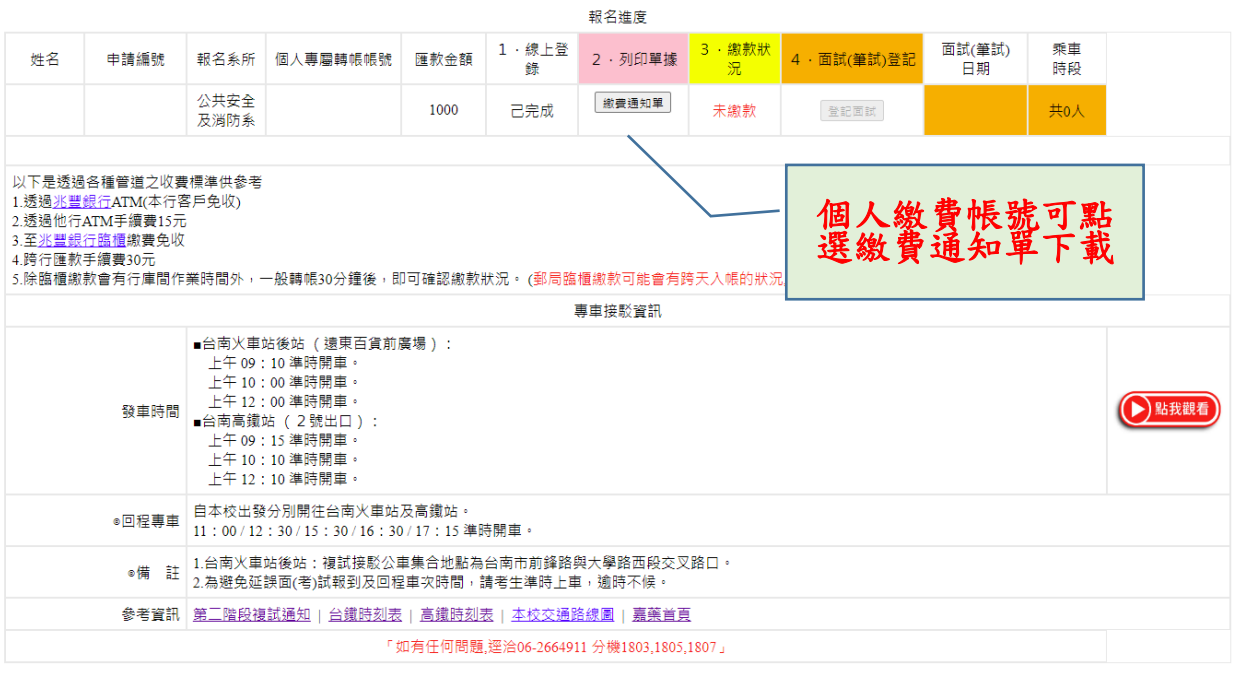

5. 須面試之系別考生,請完成繳費後,請點選第4.面試(筆試)登記。

無須面(筆)試系別考生,記得繳費,不需要登記梯次。

請完成繳費後至 113 學年度申請入學招生聯合會網站進行第二階段上 傳書審資料作業流程。

# 6. 請點選第 4.面試(筆試)登記

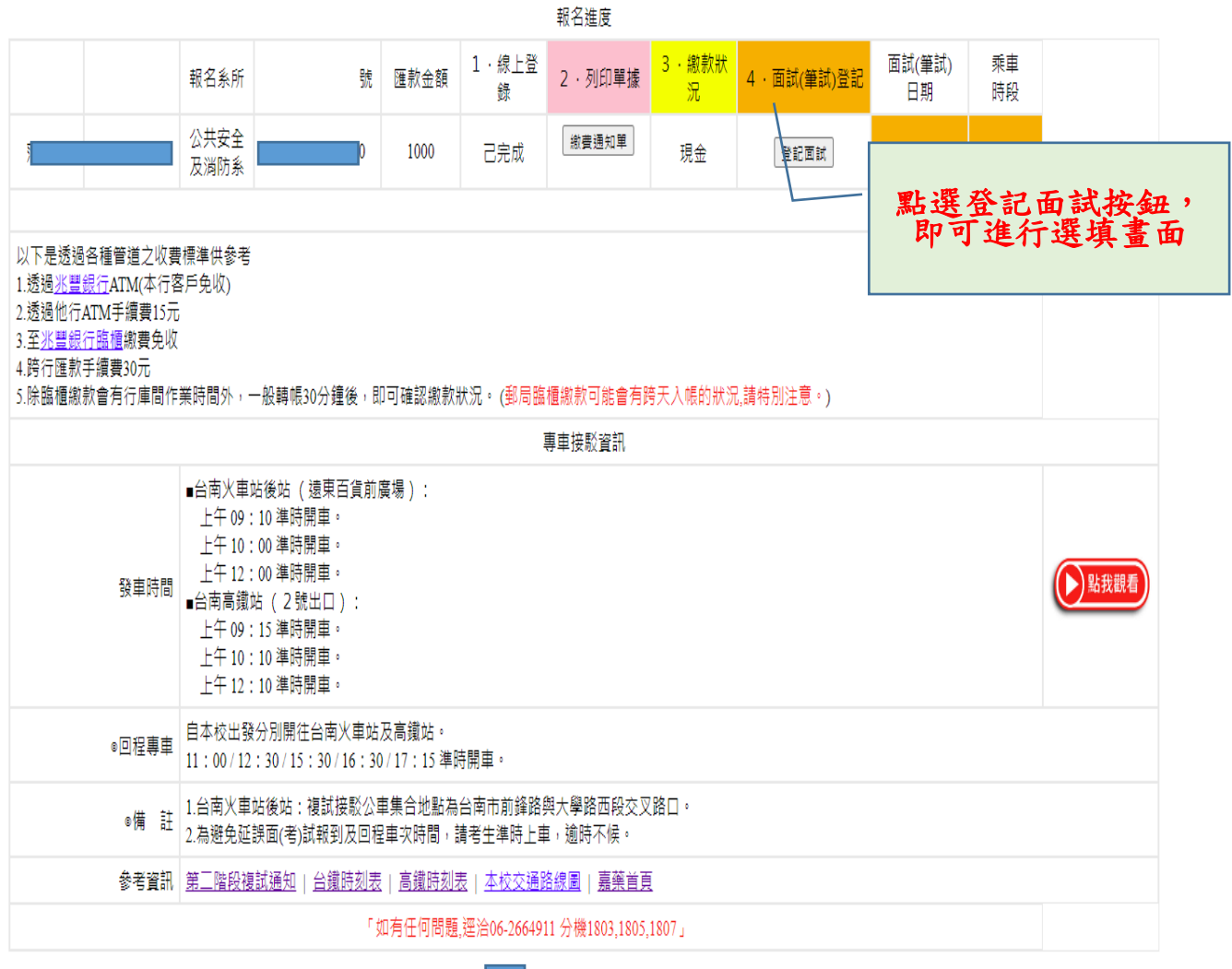

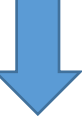

# 7.可選填面(筆)試時段及是否搭乘接泊車

#### 申請編號 姓名 報考系所 公共安全及消防系 通訊地址 市内雷話 行動電話 面(筆)試資訊 -<br>| 5月18日(六)梯次一(報到時間:09:30~10:00;面試時間:10:05~12:00)(限額:999 累計已報:0)<br>| 5月18日(六)梯次三(報到時間:13:00~13:30;面試時間:13:35~16:30)(限額:999 累計已報:0) 時段資訊 -累計名額為參考值,實際值依備存當下為主 ▶ 點我觀看 預約報到面(筆) 請選擇時段  $\overline{\mathsf{v}}$  . ■ 請同學提早20分鐘至各系報到 試 請選填面試時段 ■ 『 葉學系申請生於上午10:00~13:30 辦理報到』 專車接駁資訊 ■台南火車站後站 (遠東百貨前廣場): 上午 09:10 進時開車· 上午 10:00 進時開車· 上午 12:00 進時開車· ▶ 點我觀看 専車時間 ■台南高鐵站 (2號出口): 上午09:15 進時開車· 上午10:10 進時開車 · 上午12:10 進時開車· 預約專車班次 ||請選擇搭車時間 ▼ 請注意報到時間選擇搭乘專車 預約乘車人數 請選填是否搭乘接 1 ▼位 一 (含太大) 泊車及人數 自本校出發分別開往台南火車站及高鐵站。 ◎回程專車 11:00/12:30/15:30/16:30/17:15 進時開車。 1.台南火車站後站:複試接駁公車集合地點為台南市前鋒路與大學路西段交叉路口。 ◎備 註 2.為避免延誤面(考)試報到及回程車次時間,請考生進時上車,逾時不候。 参考資訊|第二階段複試通知 | 台鐵時刻表 | 高鐵時刻表 | 本校交通路線圖 | 嘉藥首頁 注意事項 「如有任何問題.逕洽06-2664911 分機1803、1805~1807」

113學年度嘉南藥理大學日間部四年制申請入學第二階段複試

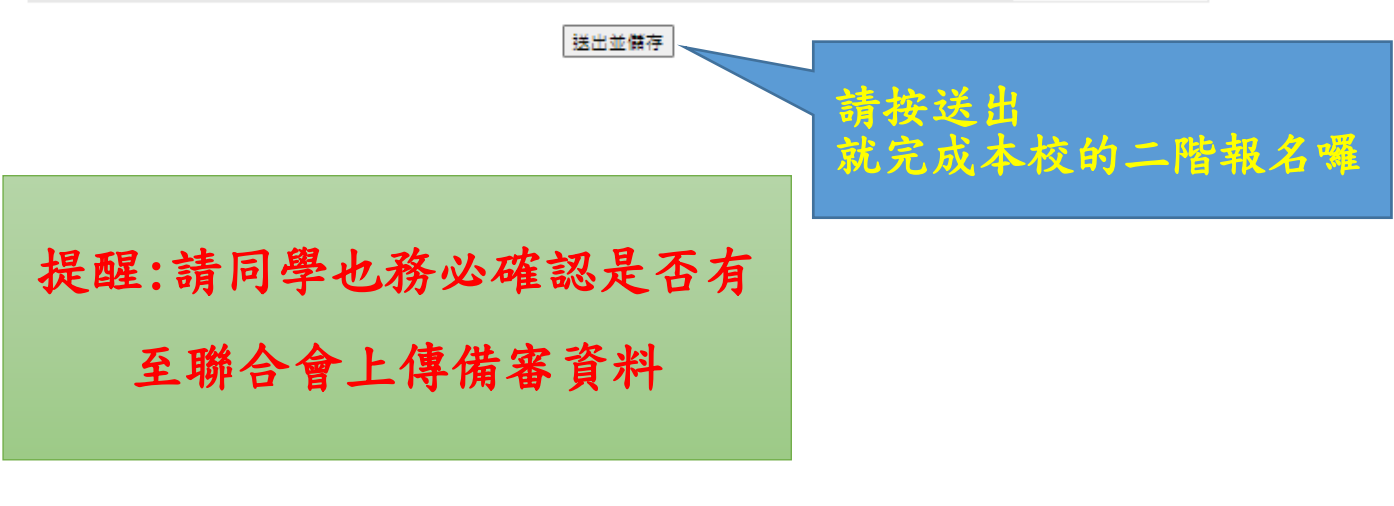

# 113 學年度申請入學第二階段複試至聯合招生委員會上傳

## 書審資料作業流程

上傳流程

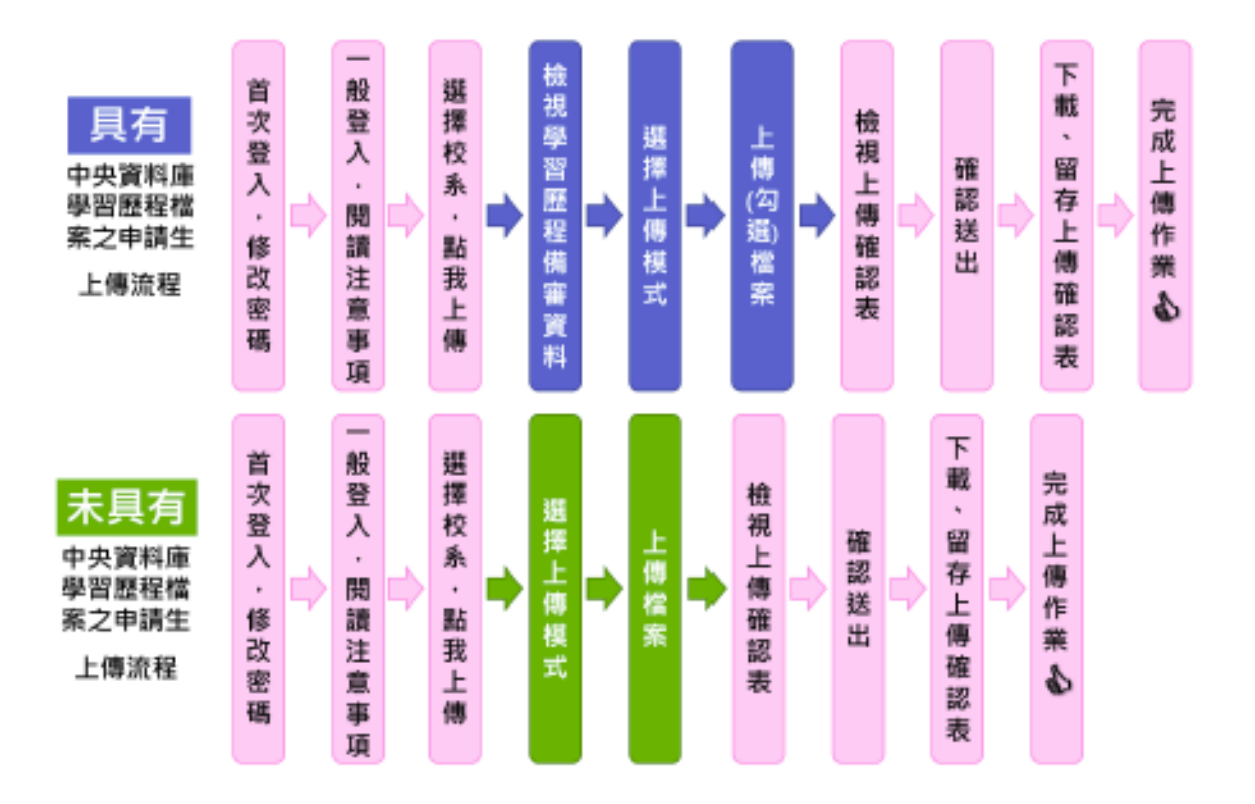

1. 進入聯合會網站[\(https://reurl.cc/z1Zg6k\)](https://reurl.cc/z1Zg6k)點選考生作業系統

或點選 QRC

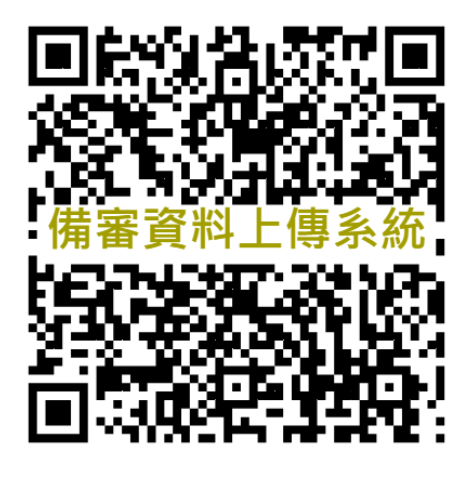

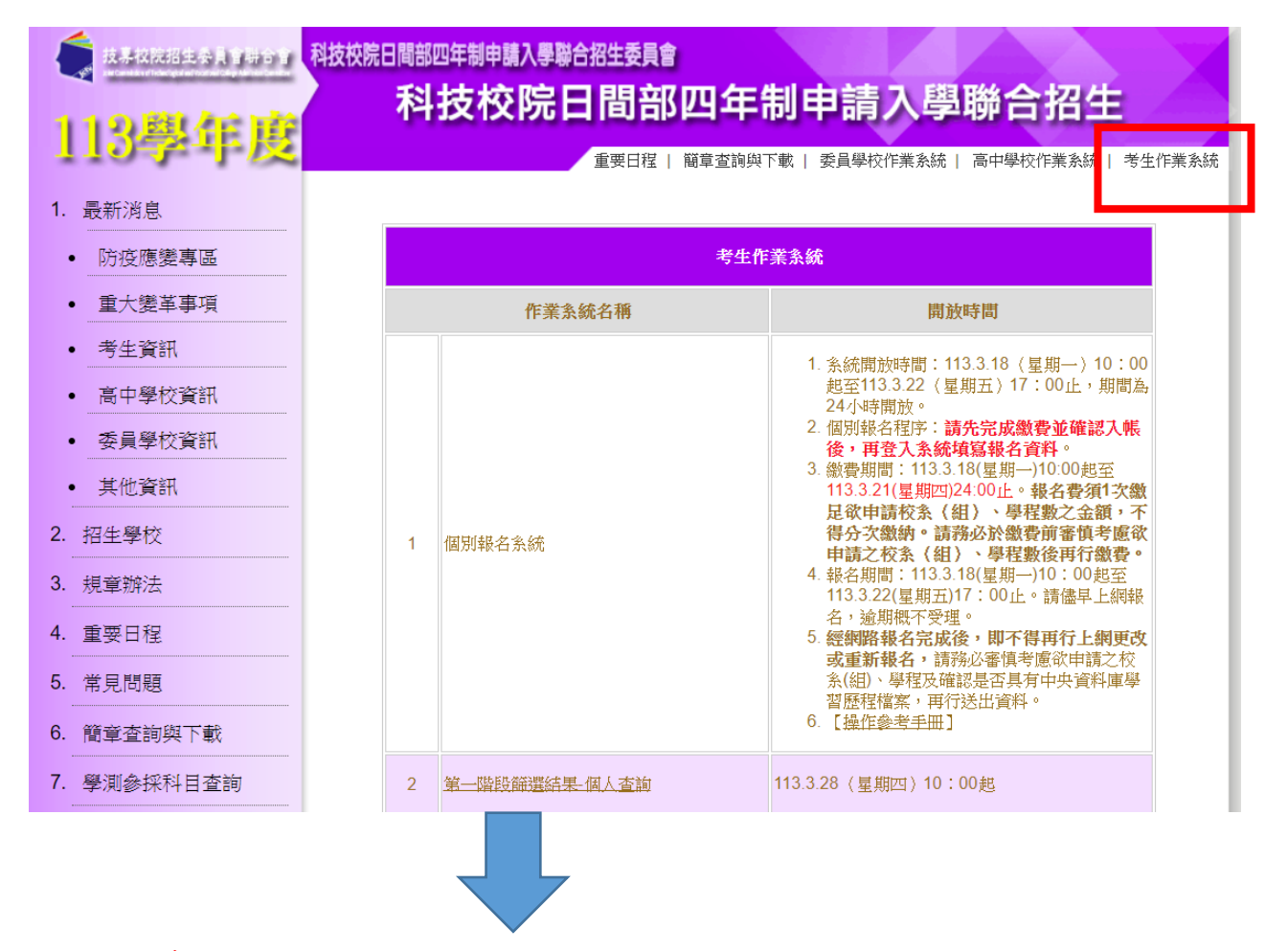

2. 進行第6項資格審查暨學習歷程備審資料上傳系統【正式版】

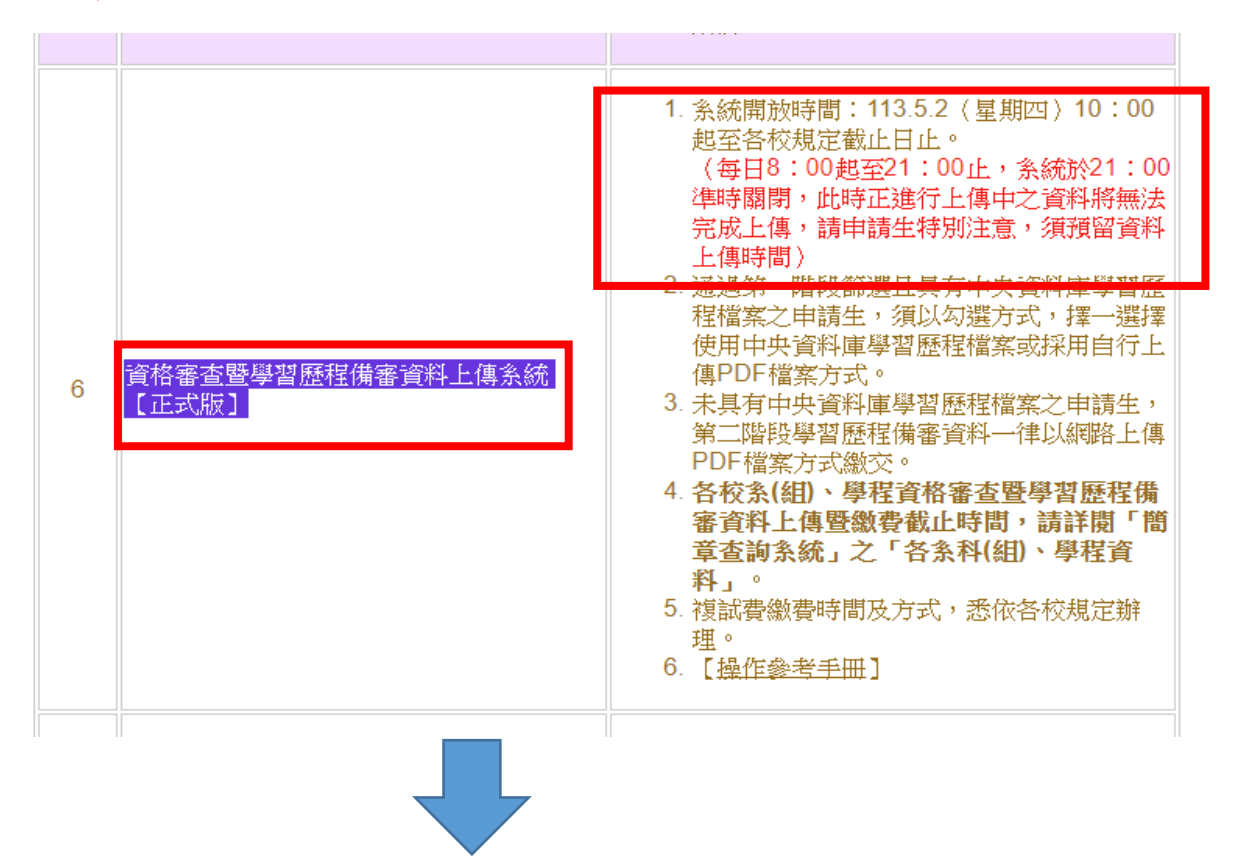

## 3. 登入系統

請依序輸入以下資訊:

- (1)身分證統一編號(或居留證統一證號)
- (2)113學年度學科能力測驗應試號碼
- (3)資格審查暨學習歷程備審資料上傳密碼:首次登入請輸入與報名113學年度學科 能力測驗相同之出生年月日(共7碼,例如:0950102)。
- (4)驗證碼

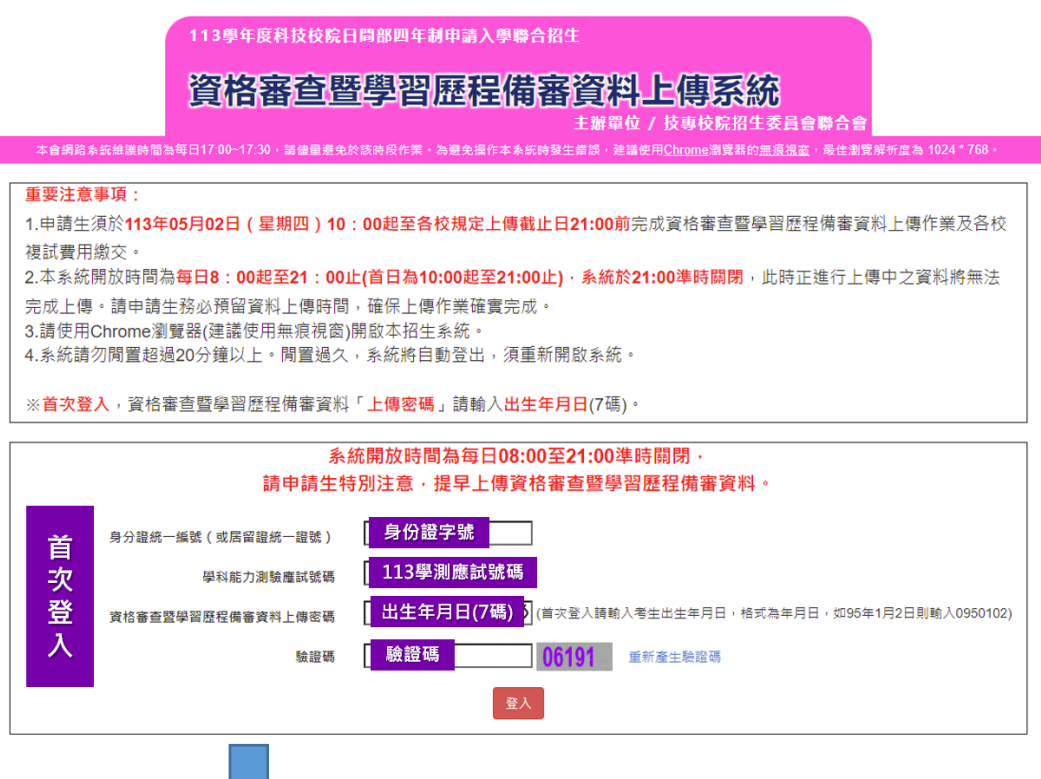

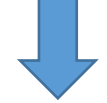

- 4. 請先進行「變更密碼」及「填寫聯絡資料」。
- (1)所設定的密碼為後續「登入系統時」及「資格審查暨學習歷程備審資料上傳確 認時 | 使用,請務必妥善保管更改後的密碼。
- (2)請務必確實填寫本人於招生期間可聯繫到的手機號碼及**E-MAIL**,以確保能接 收重要通知。
- (3)填寫完畢後,請點選確定送出,即可重新登入,開始進行上傳作業。

您已重新設定資格審查暨學習歷程備審資料,須使用自行設定之新密碼,請重新登入! 確定

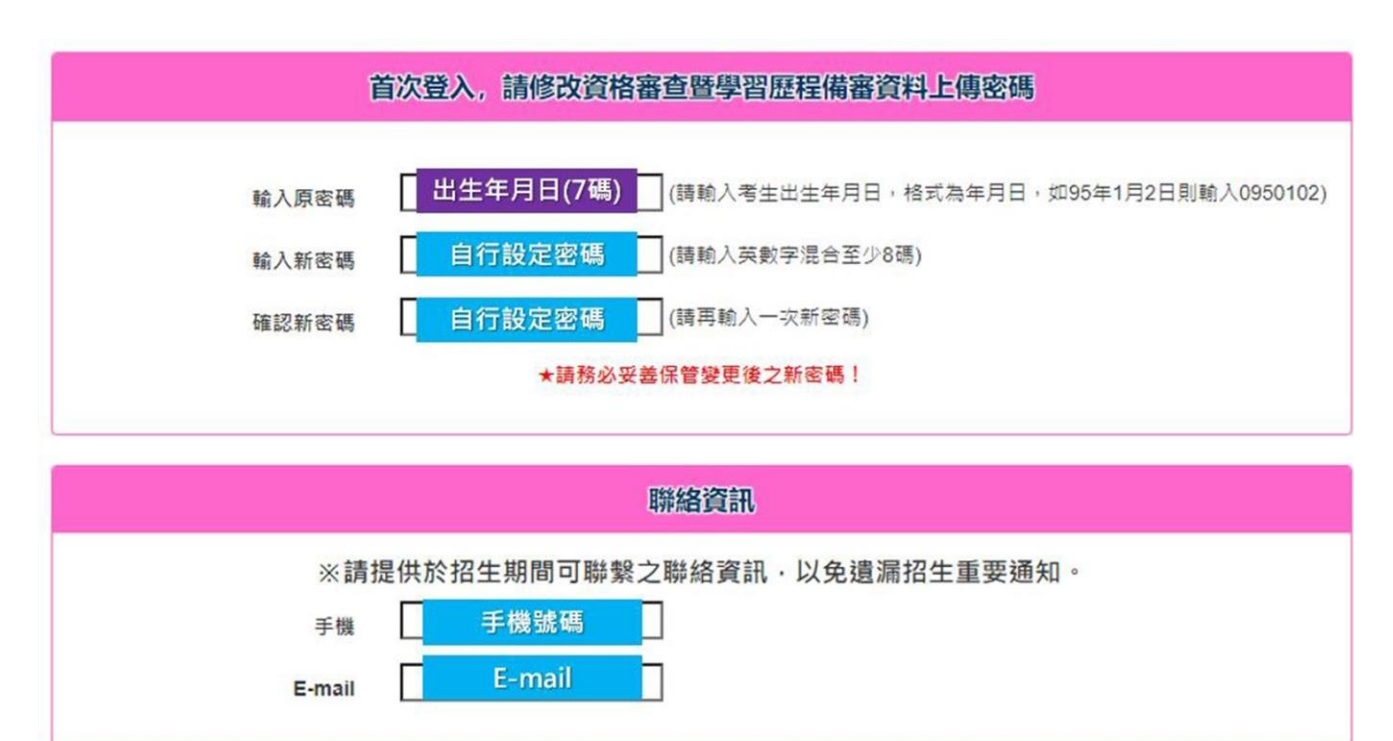

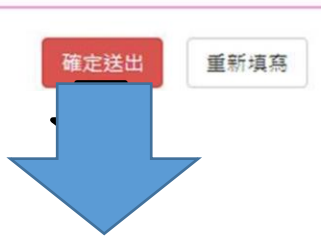

# 5. 一般登入

(1)請輸入身分證統一編號。

(2)**113**學年度學科能力測驗應試號碼。

(3)資格審查暨學習歷程備審資料上傳密碼及驗證碼登入。

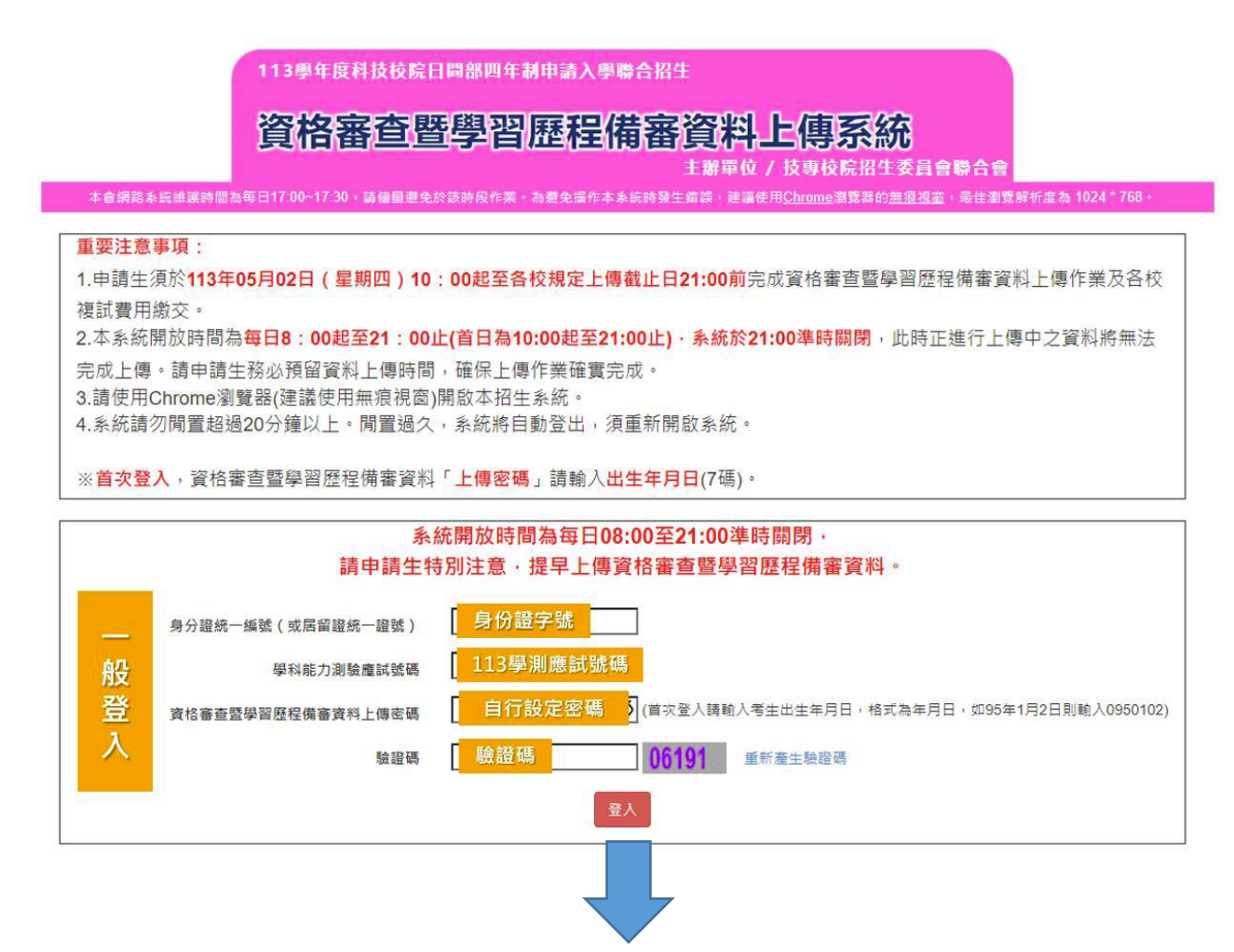

6. 隱私權保護政策聲明:閱畢後,請勾選「☑同意提供本人之個人資料予技專校院 招生委員會作為招生相關工作目的使用」,點選同意。

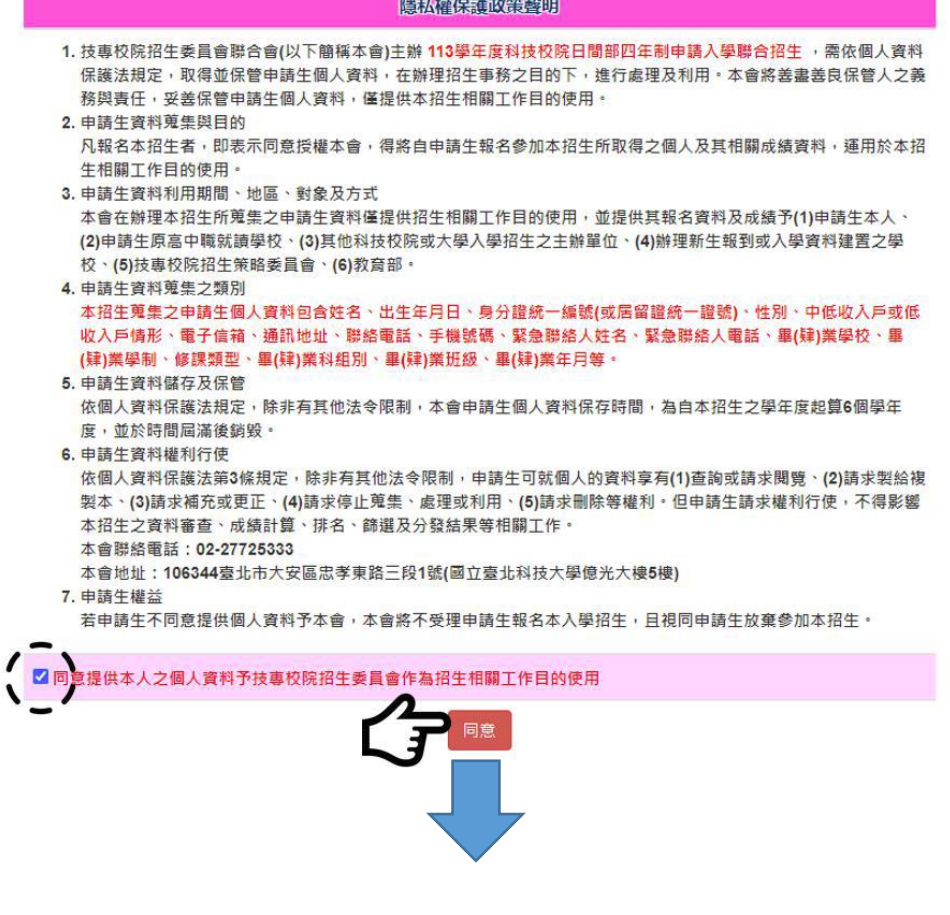

7. 閱讀注意事項:閱畢後,請勾選「Ø我已了解,開始進行資格審查暨學習歷程備 審資料勾選或上傳」,點選確定。

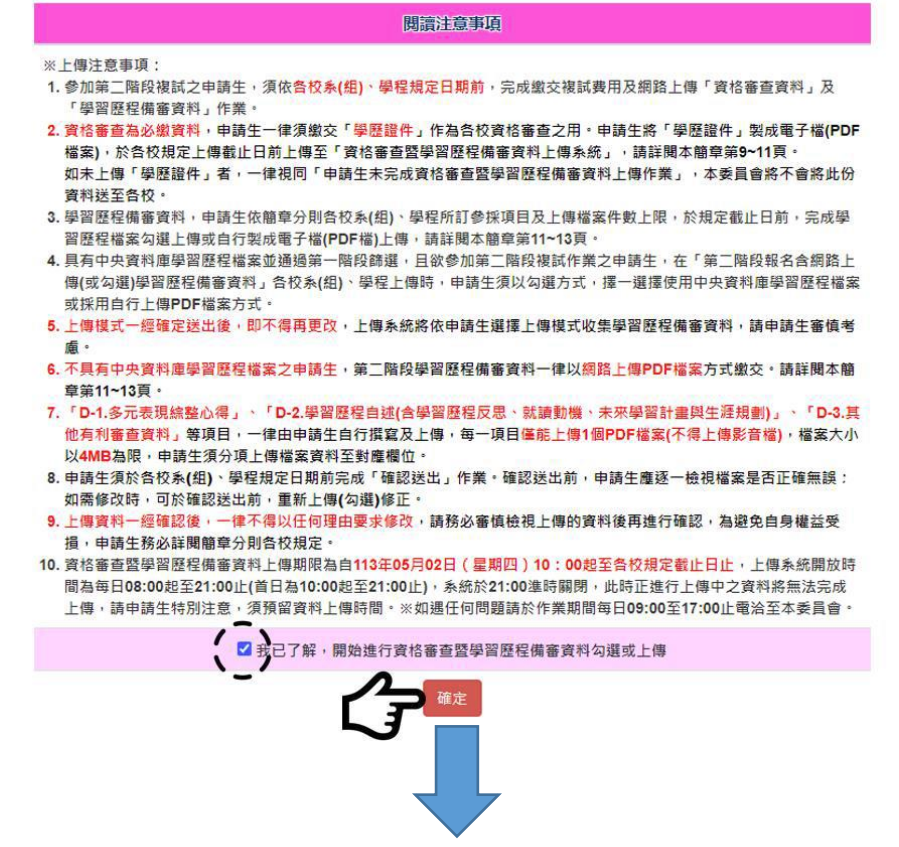

8. 進入上傳頁面後,請先仔細檢查您的基本資料、所通過的校系**(**組**)**、學程是否正 確。確認無誤後,請點選<mark>點我上傳</mark>開始進行上傳作業。

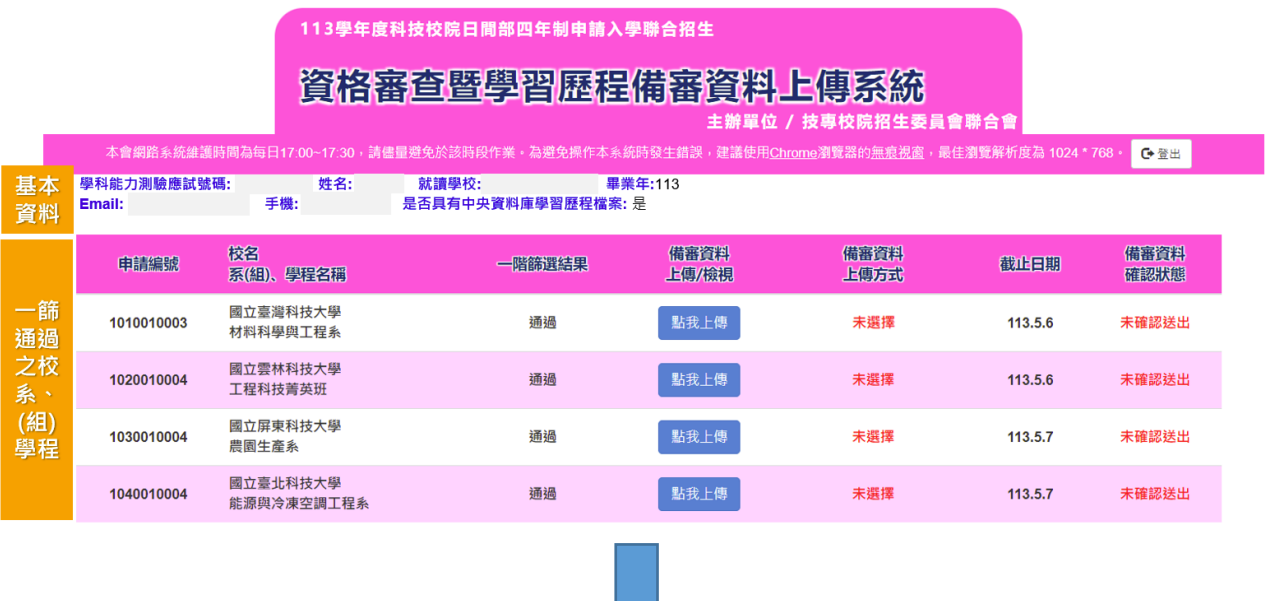

 $\lfloor$ 

#### 9.網路上傳資格審查暨學習歷程備審資料

#### 步驟一:選擇上傳模式

1. 具有中央資料庫學習歷程檔案之申請生:

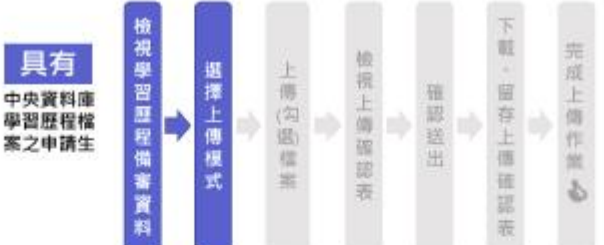

- (1) 先請下拉頁面檢視中央資料 庫釋出學習歷程檔案(A.修 課紀錄、B.課程學習成果、C. 多元表現)。
- (2) 後請審慎考慮該校系(組)、學 程之上傳模式。

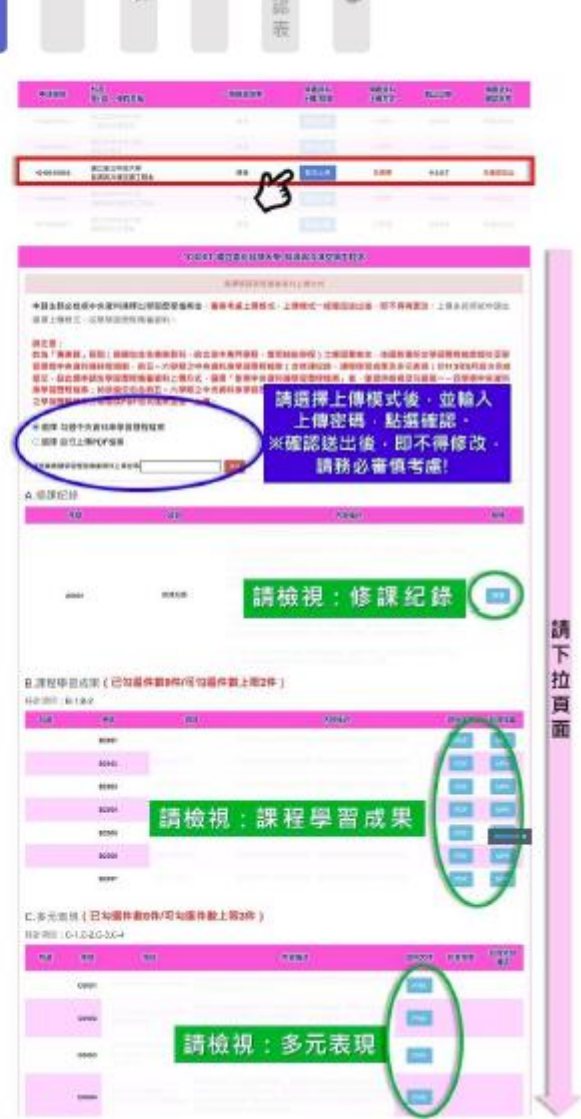

(3) 上傳模式選擇後,請輸入申請生「資格審查暨學習歷程備審資料上傳密碼」, 並按下確認。

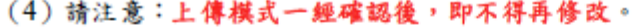

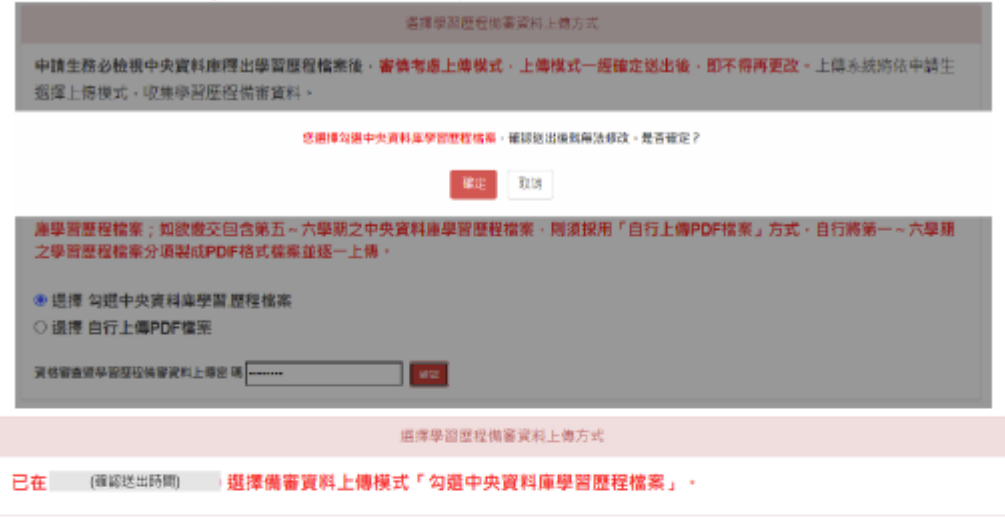

2. 未具有中央資料庫學習歷程檔案之申請生:

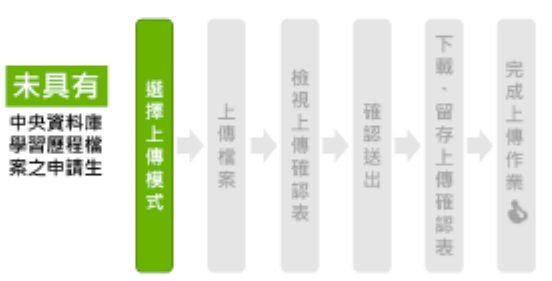

- (1) 未具有中央資料庫學習歷程檔案之申請生, 僅能以「自行上傳 PDF 檔案」 方式上傳。
- (2) 請確認系統帶出資訊是否無誤,並輸入您的「資格審查暨學習歷程備審資 料上傳密碼」,按下確認。

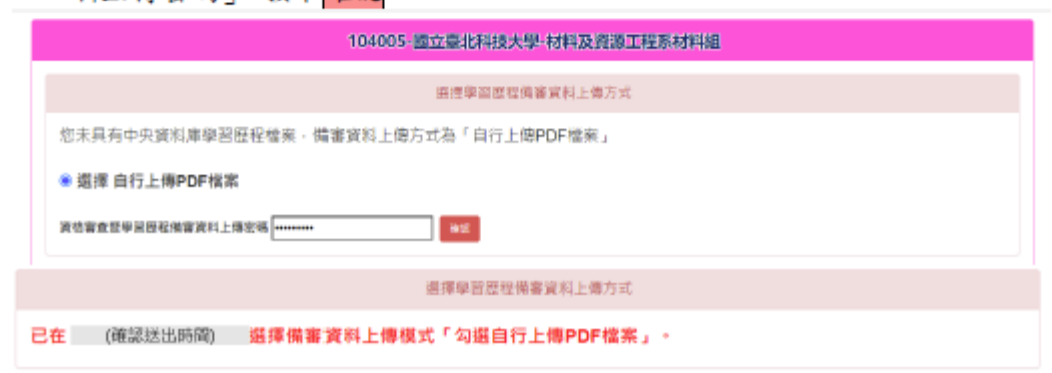

### 步驟二:上傳(勾選)學習歷程備審資料

1. 依據【步驟一】所選擇之上傳模式,進行各項檔案之上傳(勾選)。 (1) 選擇「勾選中央資料庫學習歷程檔案」:  $\overline{ }$ 

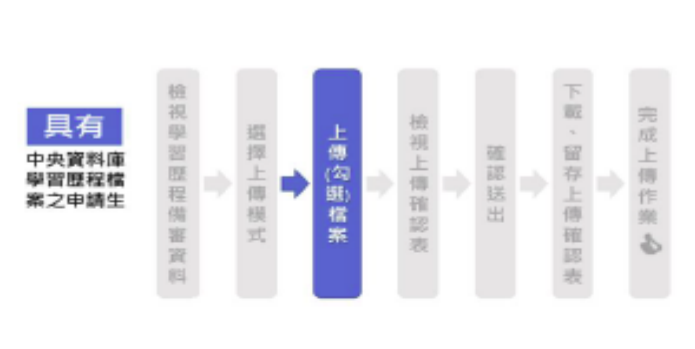

| 項目           | 上傳(勾選)方式   |
|--------------|------------|
| A.修課紀錄       | 由學習歷程中央    |
|              | 資料庫提供      |
| B.课程学习成果     | 勾選中央資料庫    |
| C.多元表现       | 學習歷程檔案     |
| D-1.多元表現綜整心得 |            |
| D-2.學習歷程自述   |            |
| D-3.其他有利審查資料 | 自行上傳 PDF 檔 |
| 學歷證件(必繳)     |            |

(2) 選擇「自行上傳 PDF 檔案」:

確認送

出

檢視上傳確認表

未具有

中央資料庫<br>學習歷程檔

案之申請生

題擇上傳模式

Þ

上傳檔案

 $\frac{1}{10}$ 

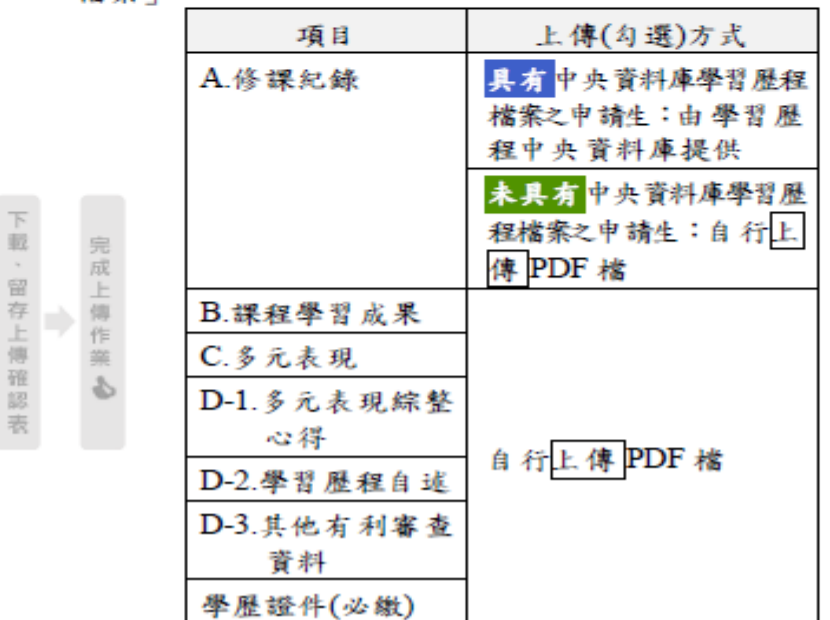